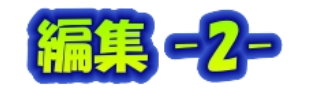

編隼

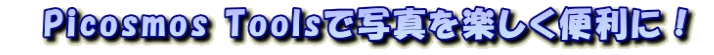

5.古い色褪せした写真の復活

スキャナーで取り込んだ写真

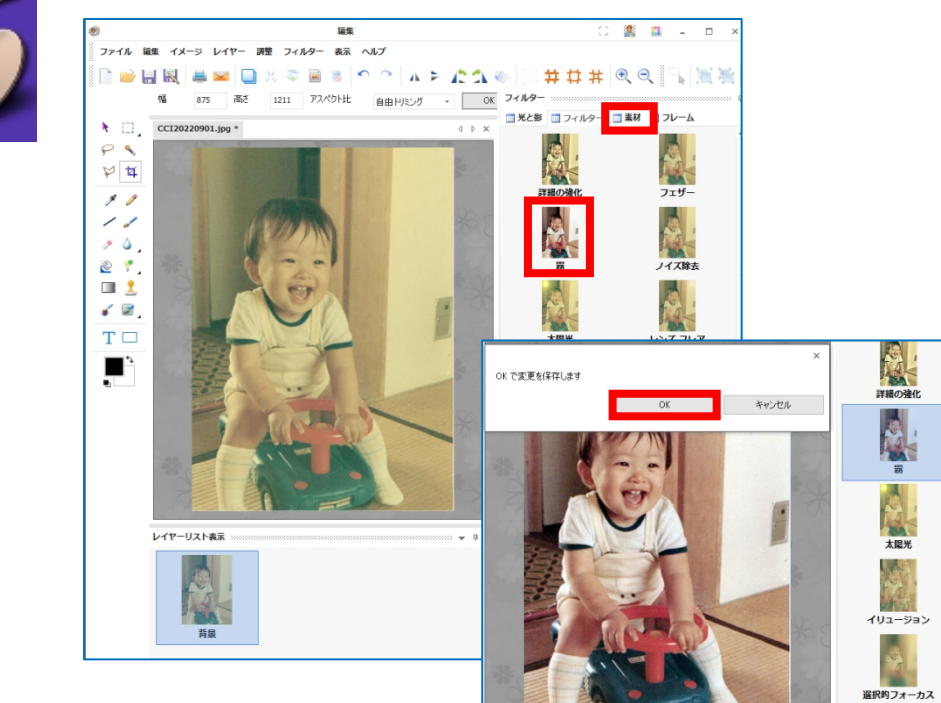

これだけ!

この後、写真によってはフェザー・ノイズ 除去・肌のサンディングが有効なこともあります。

他の実例

6.縦書き文字

この種のソフト Jtrim ・ペイントにも縦書きはあ りませんが、一工夫すれば縦書きを作ることが出来 ます。 一文字を文字数分行打ちするのです。

知ってしまえば単純なこと ファッシュ です。注意しなければならな Property ディバッ set いのは、真直ぐにならない文 <mark>、 論</mark>力 <sub>みれ</sub> インフォンサバ この書体は判り難いので次

を見て下さい。

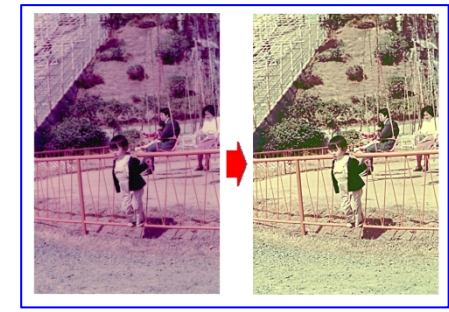

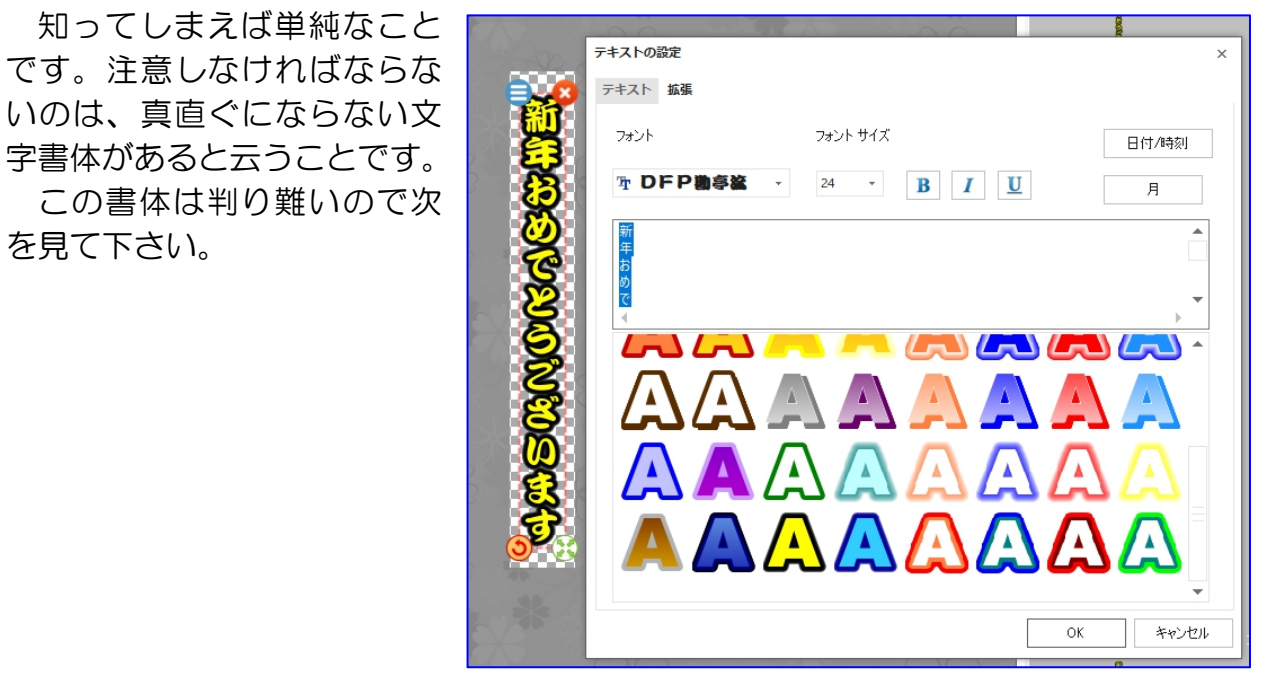

いようです。<br>いようです。<br>おいちゃんです。

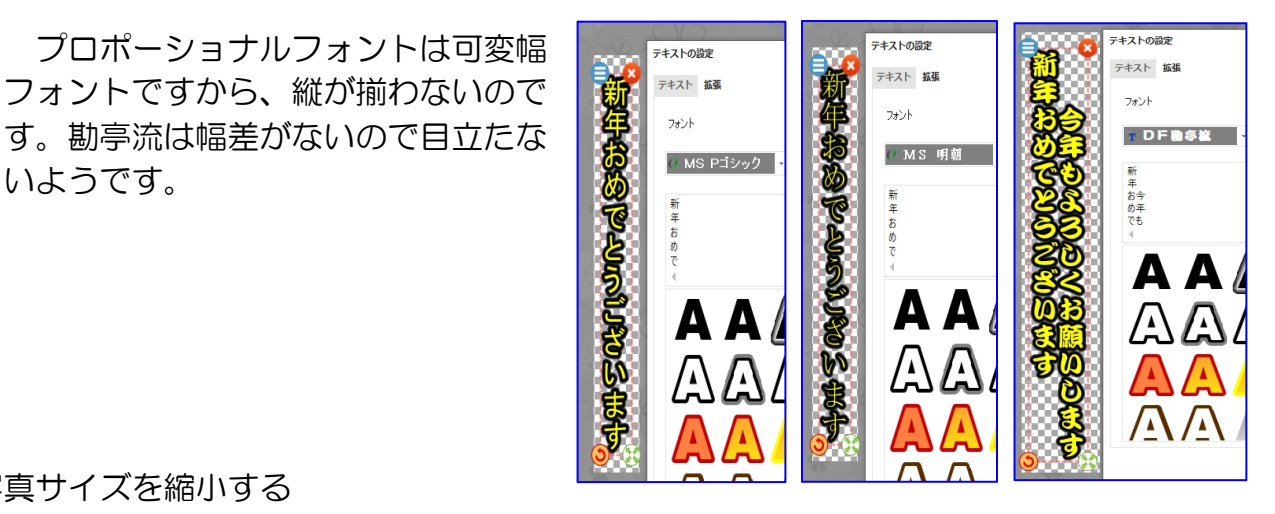

7.写真サイズを縮小する

写真サイズの縮小は win のフォトでも出来ますがこちらの方が分かり易い。

①フォルダーをクリック ②開いた画面から写真の入っているフォルダを選び ③写真を選ぶ(複数枚選択----縮小処理は一枚づつですが)

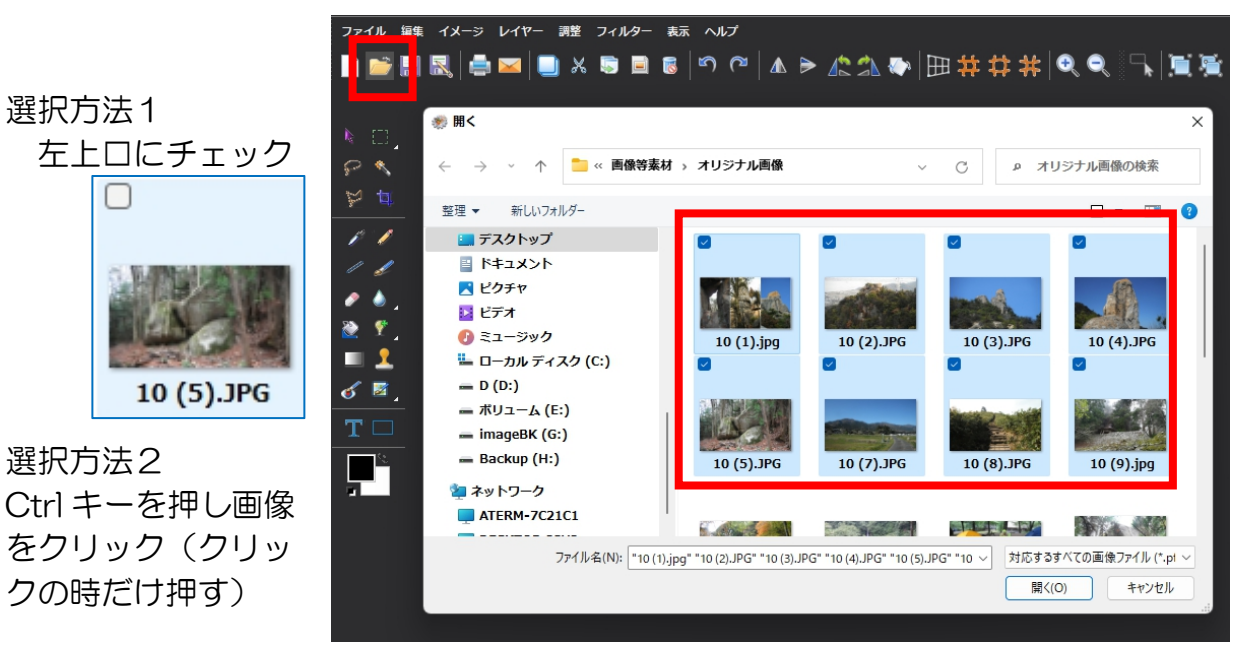

最初の画像をクリック し、最後の画像は Shift トラマ キーを押しながらクリー ド !! ックする イン

クの時だけ押す)

 $\Box$ 

④表示された状態

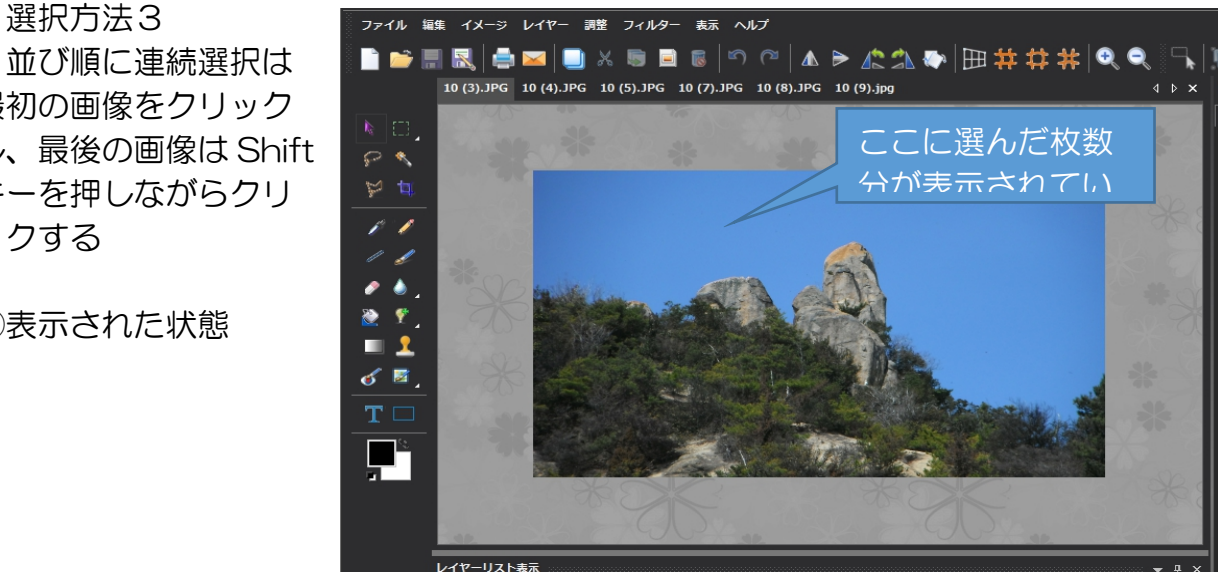

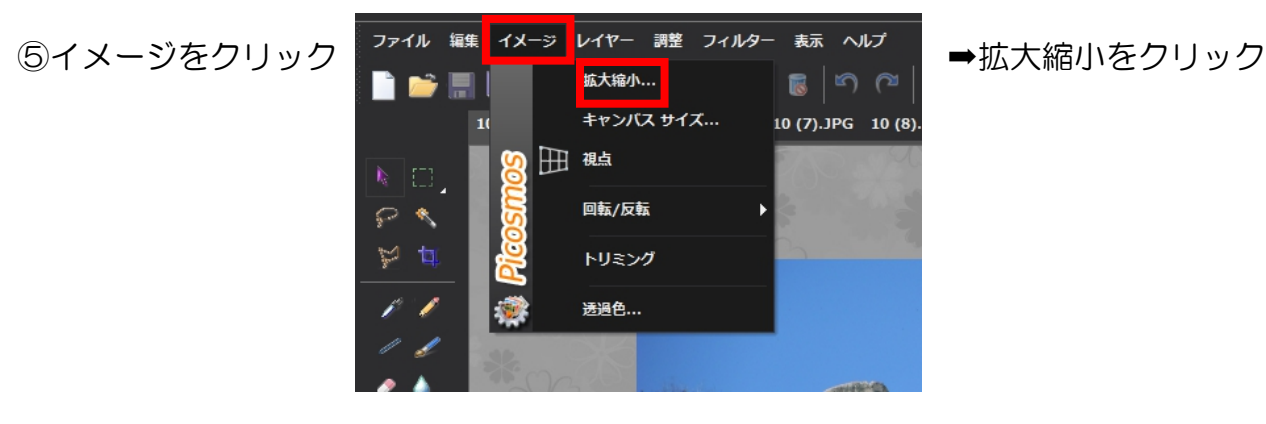

⑥幅を入力する(単位がピクセルでイメージが沸かない場合はセンチを選ぶ) ➡OK 小さくなる

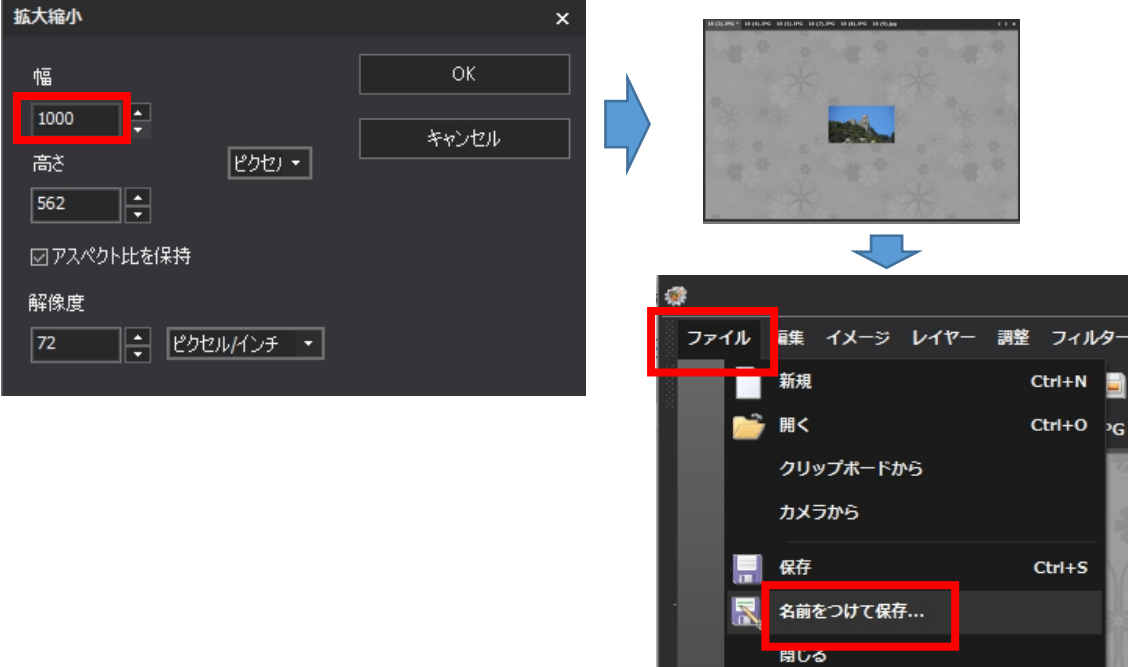

⑦フォルダを選んで保存

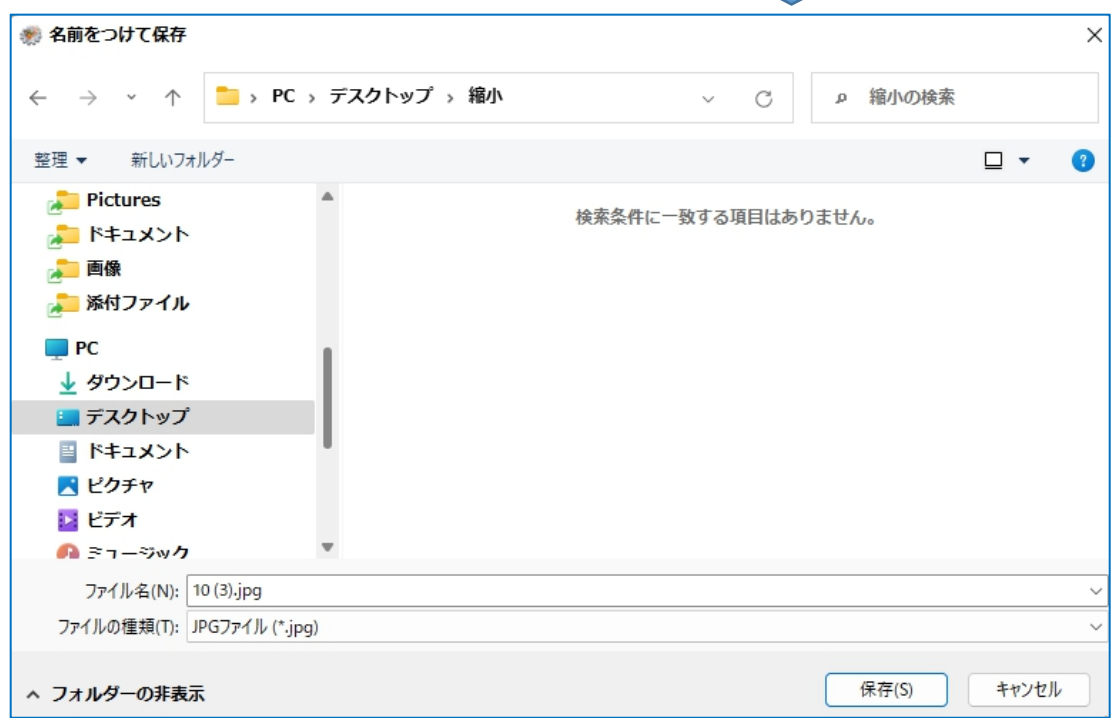

エクスポート

╶┖

⑧複数写真の場合は次の写真を選んで繰り返す

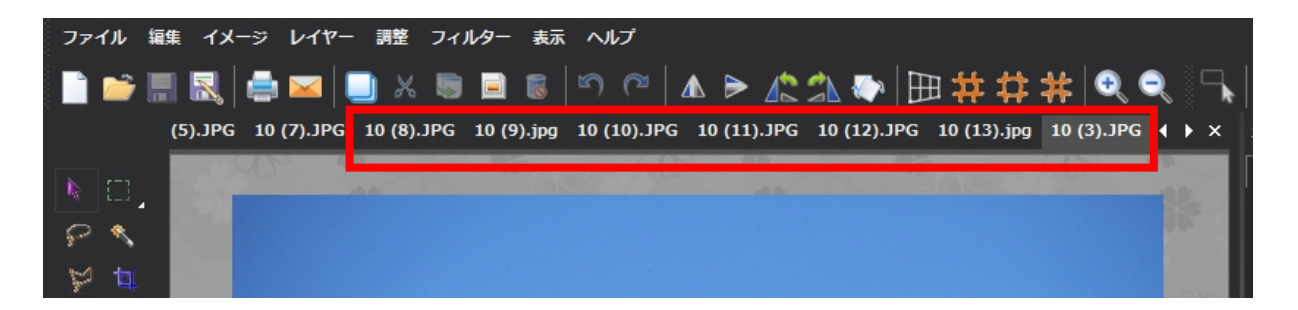